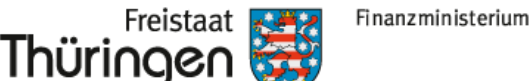

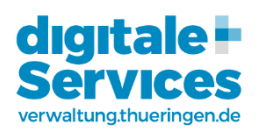

# ThAVEL – Schnelleinstieg

### Was ist ThAVEL

ThAVEL, also das **Th**üringer **A**ntragsmanagementsystem für **Ve**rwaltungs-**L**eistungen, ist ein Instrument zu elektronischen Antragstellung im Zusammenhang der Umsetzung des Online-Zugangs-Gesetzes (OZG).

Es bietet dem Antragsteller und Ihnen als Sachbearbeiter einen digitalen Schreibtisch, an dem Anträge gestellt bzw. empfangen werden. Die Antragstellung erfolgt benutzergeführt und durch Pflichtfelder und -anlagen immer vollständig. Das Nachfordern von Unterlagen entfällt somit in den allermeisten Fällen. Die eingegebenen daten sind immer lesbar! Allein hier macht sich schon eine Zeitersparnis für Sie bemerkbar.

Sollte doch einmal ein Dokument nachgefordert werden müssen, oder sind andere Fragen zum Antrag zu klären, können Sie direkt über ThAVEL mit dem Antragsteller kommunizieren. Die Korrespondenz wird in ThAVEL dem Vorgang zugeordnet.

ThAVEL ist allerdings kein Vorgangsbearbeitungssystem und einem solchen bestenfalls Vorgeschaltet. Die Dokumente der eingegangenen Anträge müssen -entweder manuell oder automatischheruntergeladen werden und auf gewohntem Weg (MS Office, eAkte, Fachverfahren etc.) bearbeitet werden.

Hier wird der manuelle Abruf genauer beschrieben. Sollten sie in Ihrem Zuständigkeitsbereich ein Fachverfahren oder ein DMS nutzen, wenden Sie sich bitte an Ihren Administrator oder die [Ansprechpartner im Kompetenzzentrum Verwaltung 4.0.](https://verwaltung.thueringen.de/web/guest/thavel)

## <span id="page-0-0"></span>Registrierung bei ThAVEL

- 1. Gehen Sie zur Seite: <https://thavelp.thueringen.de/>
- 2. Wählen Sie den rechten Reiter "Login für Behörden..."
- 3. Klicken Sie auf "Jetzt registrieren"
- 4. Registrieren Sie sich mit Ihren behördlichen Daten und folgen Sie dem Anmeldeprozess

Es wird Ihnen ein Validierungs-Code per E-Mail zugestellt. Damit verifizieren Sie bitte Ihre E-Mail-Adresse im ThAVEL-System.

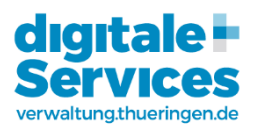

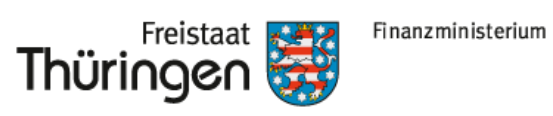

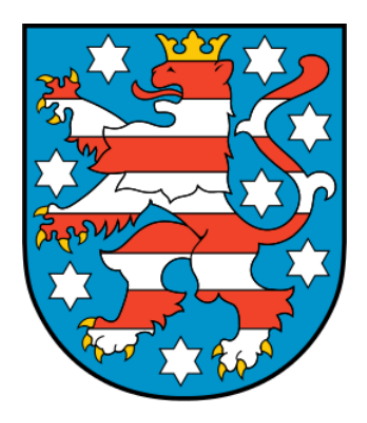

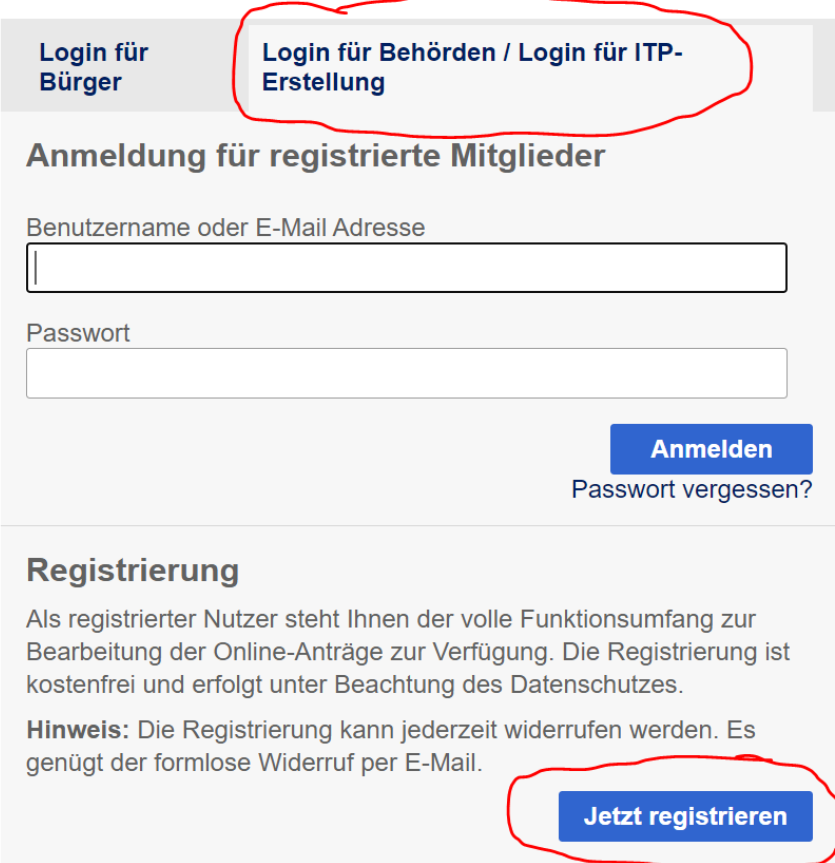

**Bis zu diesem Schritt müssen auch alle Mitarbeiter\*innen, die zukünftig auch die Anträge abrufen und bearbeiten sollen.**

Freistaat

Thüringen

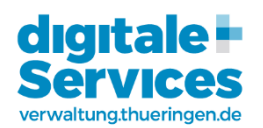

#### Freischaltung Start-App

Als Administrator in ThAVEL müssen Sie in der Lage sein sog. Zuständige Stellen anzulegen und darin die Verfahren hochzuladen.

Dazu muss die Start-App freigeschaltet werden. Dies können Sie nun über die Kontakt-Funktion in Ihrem ThAVEL-Profil durch das GovOS-Servicecenter erledigen lassen.

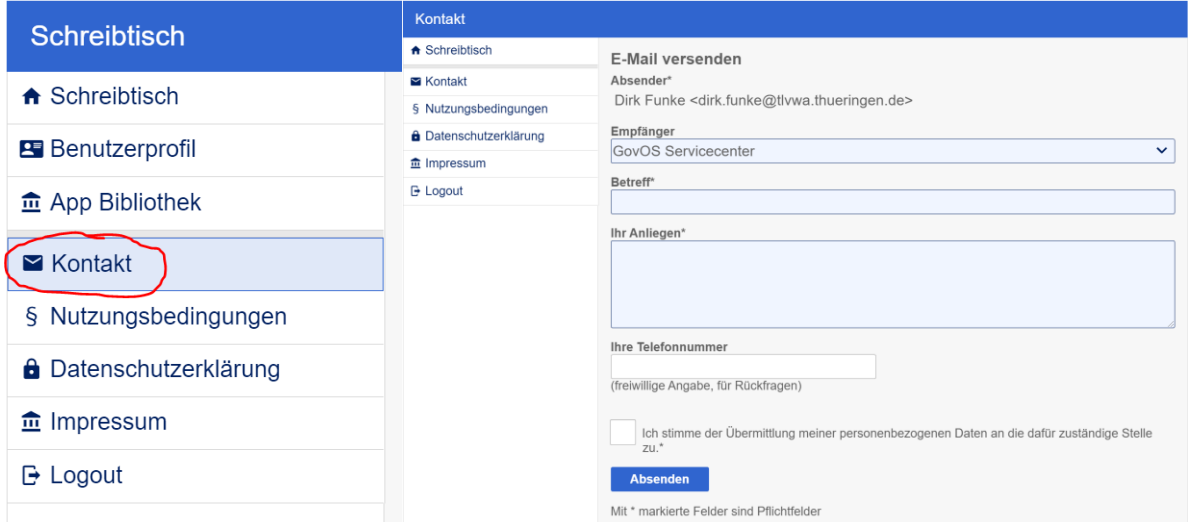

Weitere Informationen gibt es auch im Video "Start-App" unter [https://verwaltung.thueringen.de/web/guest/erste-schritte-in-thavel.](https://verwaltung.thueringen.de/web/guest/erste-schritte-in-thavel)

### Anlegen einer Zuständigen Stelle mit Zugriffen

Sobald dies erledigt ist, sollte im Menü der Eintrat "App Bibliothek" erscheinen.

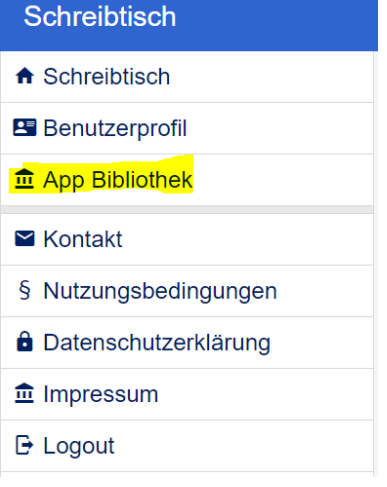

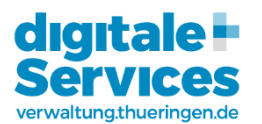

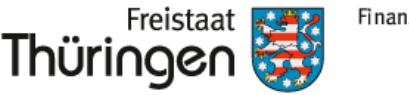

Finanzministerium

In der App Bibliothek befindet sich die Anwendung um eine Zuständige Stelle anzulegen. Es können mehrere Zuständige Stellen in Ihrer ThAVEL-Umgebung angelegt werden.

#### **App Starter**

Was möchten Sie tun? Suchen Sie eine App aus und laden Sie Personen dazu ein, um etwas gemeinsam zu machen!

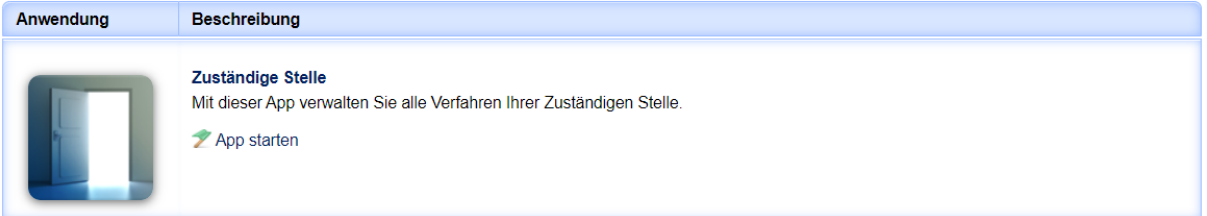

Mit einem Klick auf App starten kommen Sie zurück zum Schreibtisch und sehen dort Ihre erste "Zuständige Stelle":

#### **Willkommen Dirk Funke!**

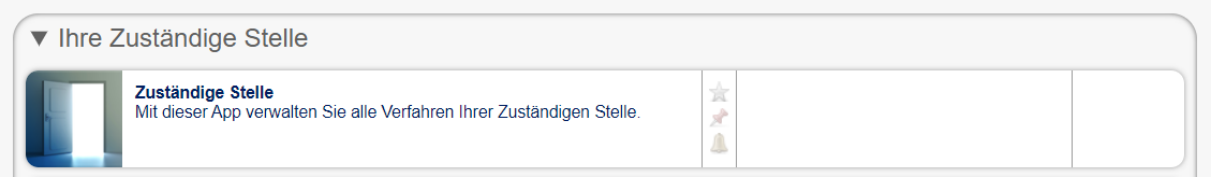

Diese Zuständige Stelle muss nun noch entsprechend konfiguriert werden. Mit einem Klick auf die Zuständige stelle gelangen Sie zunächst zu den Offenen Anträgen und wählen dann im Menü "Zuständige Stelle"

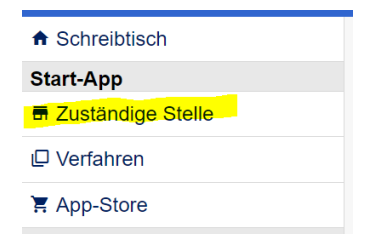

Im oberen Teil tragen Sie nun die Daten der Stelle in Ihrer Behörde ein, die für das Antragsverfahren zuständig ist. Wobei die Bezeichnung und die E-Mail-Adresse des Ansprechpartners Pflichtfelder sind. Es besteht auch die Möglichkeit die Daten aus dem Zuständigkeitsfinder zu beziehen, sofern diese dort vorhanden und gepflegt sind.

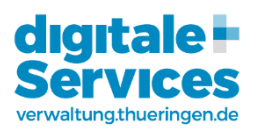

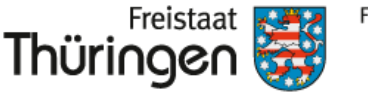

Finanzministerium

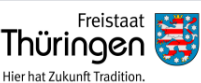

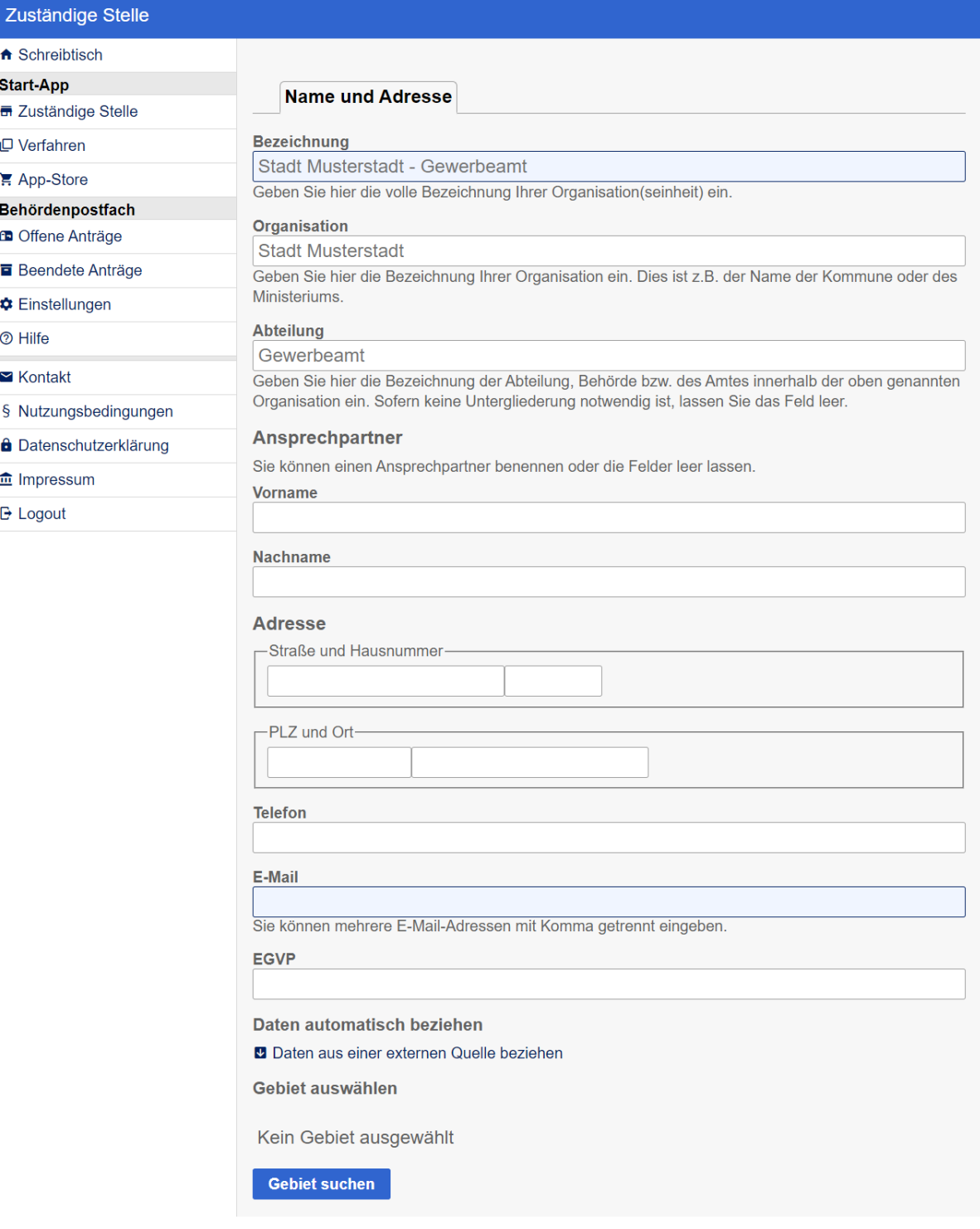

Im unteren Teil können Sie weitere Kontaktmöglichkeiten Homepage, eventuell vorhandene Kontaktseite (auf Homepage), Impressum verlinken.

Weiterhin können die Maximalgrößen von Anhängen (in Summe) und Nachrichten (mit Anlagen) konfigurieren. Der **Regionalschlüssel** 16 steht für Thüringen und muss so belassen werden.

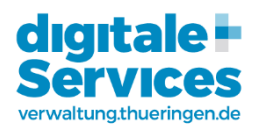

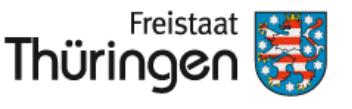

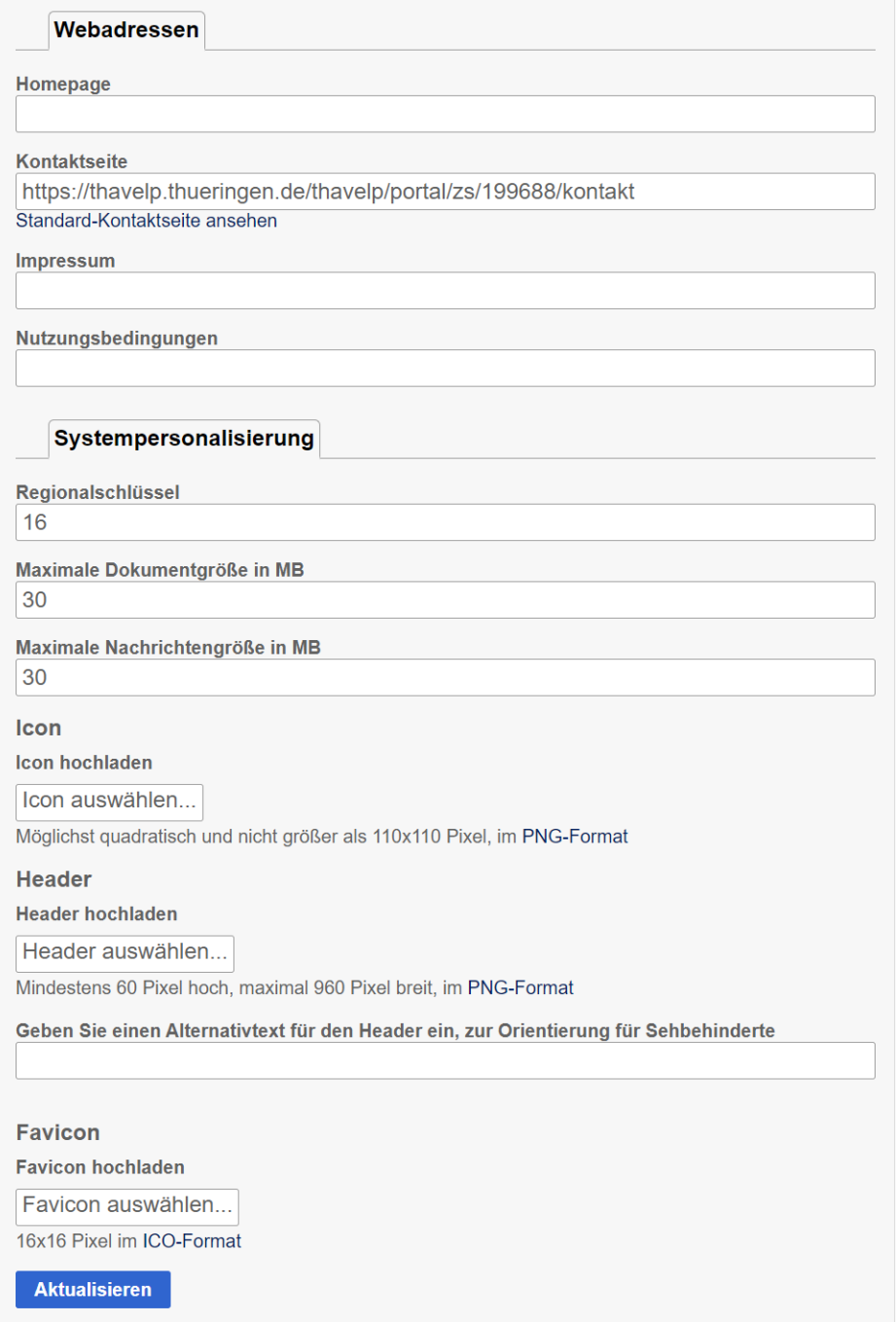

Das Icon erscheint nur in der Behördensicht. Der Header ist dort platziert, wo im

Auslieferungszustand das Logo des Freistaats Thüringen platziert ist. Hier kann das Logo der Behörde (Gemeinde, Stadt, Landkreis, ..) eingefügt werden, um dem Antragsteller zu zeigen, dass er auf der richtigen Seite ist.

Gleiches gilt für das Favicon, welches sich im Tab des Browsers befindet.

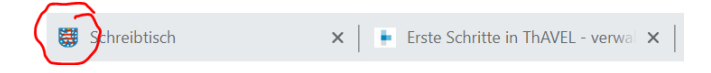

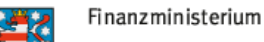

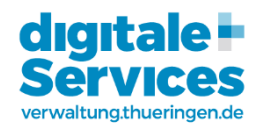

# Anlegen der Verfahren

Die Antragsverfahren in ThAVEL -genannt Apps- können auf drei Wegen in die Zuständige Stelle kommen.

Thüringen

- 1. Vorgefertigte Apps aus dem App-Store
- 2. Apps von anderen Behörden oder dem Kompetenzzentrum Verwaltung 4.0 zur Nachnutzung
- 3. Selbst erstellte Apps

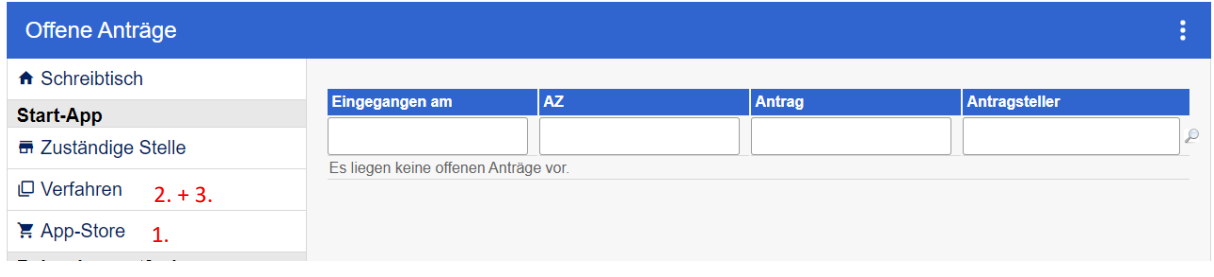

Weitere Informationen zu den Apps aus dem App-Store und das Erstellen eigener Apps erfahren Sie in unseren Schulungs-Handouts. Bitte kontaktieren Si[e Ansprechpartner](https://verwaltung.thueringen.de/web/guest/thavel) im Kompetenzzentrum Verwaltung 4.0.

An dieser Stelle wird die Einbindung von vorhandenen Apps anderer Behörden bzw. eigener Apps aus dem [Testsystem](https://thavelt.thueringen.de/) in das Produktivsystem erläutert.

Dazu muss Ihnen eine entsprechende ZIP-Datei vorliegen.

Nun sind noch 4 Schritte notwendig:

- 1. Klicken Sie im Menü auf Verfahren
- 2. Klicken Sie auf die 3 Punkte oben rechts
- 3. Wählen Sie "Verfahren hochladen"

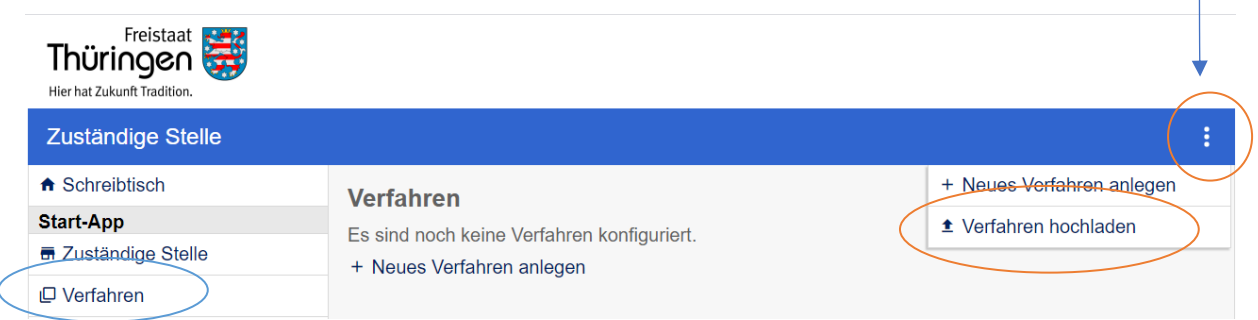

4. Wählen Sie die ZIP-Datei des Verfahrens aus und klicken auf "Hochladen"

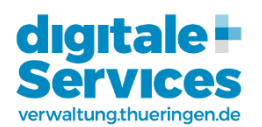

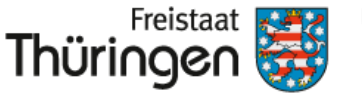

#### Einrichtung der Verfahren

Nachdem das Verfahren hochgeladen wurde, erscheint die "Ampelseite":

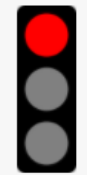

### **Status: unvollständig**

Die Konfiguration des Verfahrens ist noch nicht vollständig.

 $\triangle$  Icon

#### Portalanbindung

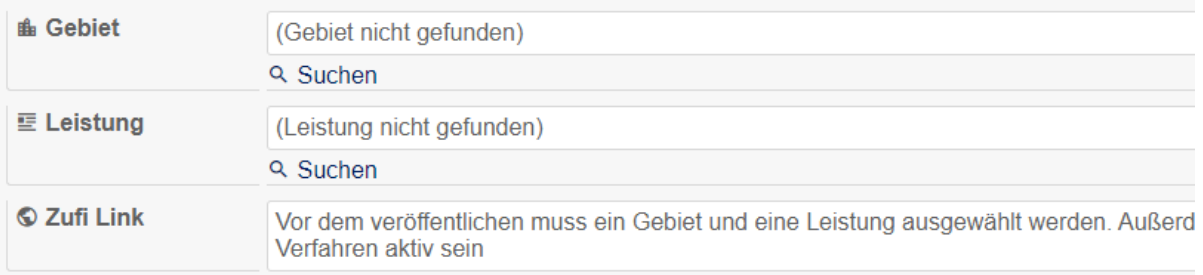

## Konfiguration

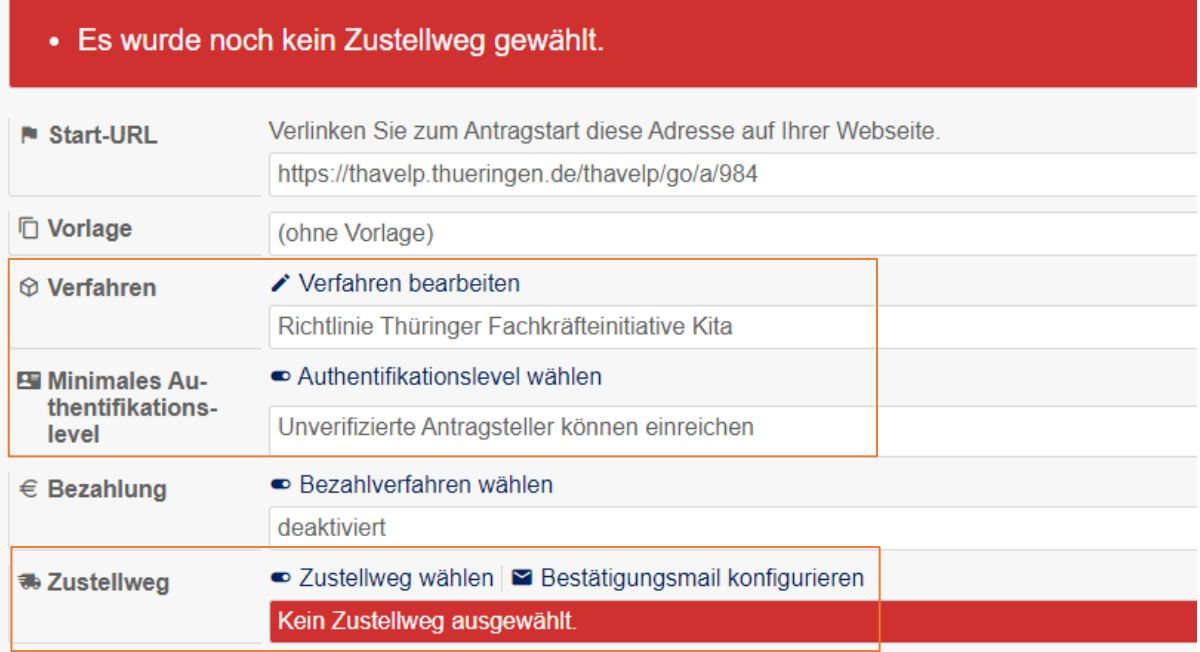

Hier sollten Sie die Beschreibung des Verfahrens überprüfen, das Authentifikationslevel festlegen und den Zustellweg wählen.

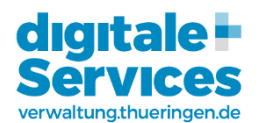

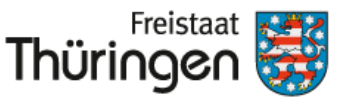

Finanzministerium

Bitte wählen Sie aus, wie sich die Antragsteller ausweisen müssen, um Anträge elektronisch absenden zu können.

**Minimales Authentifikationslevel** 

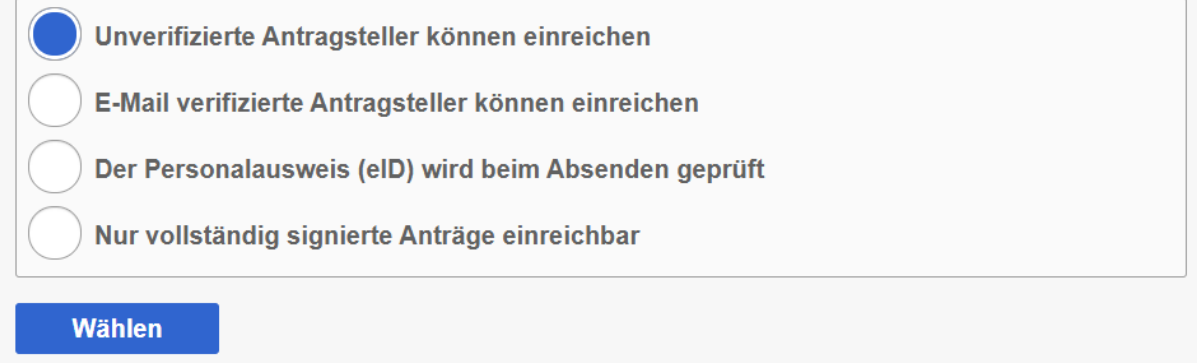

Das Authentifikationslevel richtet sich nach der Vertraulichkeit des Antragsverfahrens. Unter E-Mail verifiziert zählen sowohl das Service-Konto für natürliche Personen als auch der Behördenlogin.

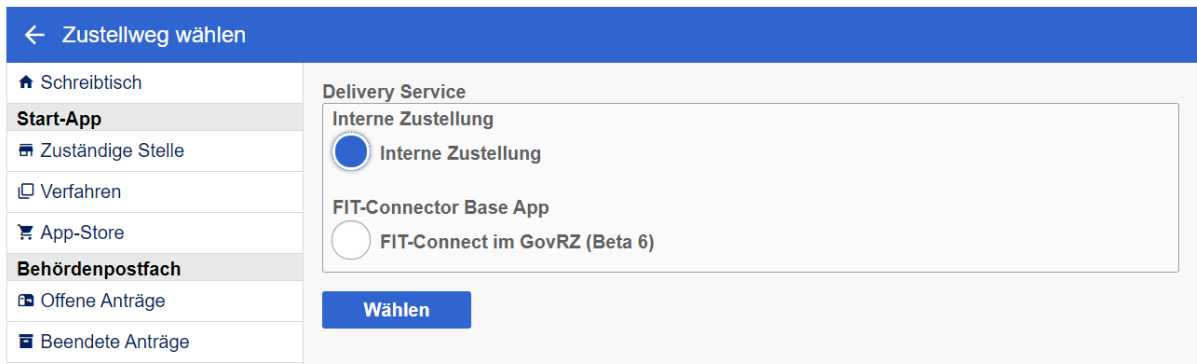

Wenn Sie noch keine FIT-Connect-Anbindung haben, sollte "Interne Zustellung" ausgewählt werden.

Auf dem folgenden Bildschirm können Nachrichten an den Antragsteller personalisiert werden und der XFall-Container ausgewählt werden. Bitte wählen sie, falls benötigt, immer die aktuelle Version aus.

Sofern Sie die Antragsdaten nicht mittels XFall-Schnittstelle in ein Fachverfahren übertragen wollen, wählen Sie "keinen XFall-container senden".

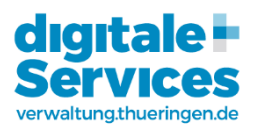

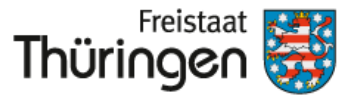

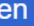

⊕

#### Bitte konfigurieren Sie nun den gewählten Zustelldienst.

Interne Zustellung (Interne Zustellung) **Delivery Service** 

**Betreff** 

\${az}: \${title}

#### **Inhalt**

Hinweis: Der Inhalt besteht aus festen Teilen, die hier mit Beispieltexten wiedergegeben werden, zwischen diese können Sie eigene Texte oder Formularinhalte einfügen

Der erste und der letzte feste Block besteht aus dem Mailtemplate des Systems und kann nur system weit durch einen Administrator geändert werden.

z.B. Hinweise für den Empfänger

Formular auswählen um eine Variable einzufügen

Für die Zuständige Stelle ist ein neuer Antrag zum Verfahren Richtlinie Thüringer Fachkräfteinitiative Kita eingegangen.

z.B. Informationen zum Verfahren

Formular auswählen um eine Variable einzufügen

Antragsteller: Dirk Funke  $Vorname(n):$  Dirk Familienname: Funke E-Mail-Adresse: dirk.funke@tlvwa.thueringen.de

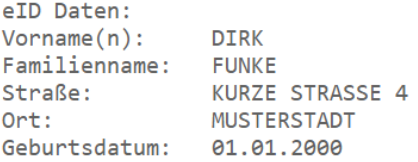

z.B. Formularinhalte

**T** Formular auswählen um eine Variable einzufügen

#### **XFall-Container**

(keinen XFall-Container senden)

#### **Speichern**

 $\checkmark$ 

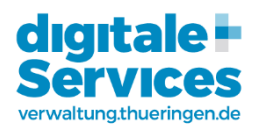

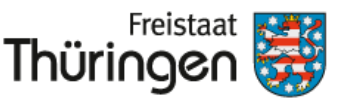

### Aktivierung und Veröffentlichung

Sobald alle nötigen Schritte ausgeführt wurden springt die Ampel auf "rot-gelb".

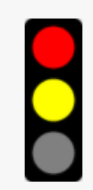

**Status: inaktiv** 

Das Verfahren wurde noch nicht aktiviert.

**► Verfahren aktivieren** 

Nun kann das Verfahren mit dem grünen Button aktiviert werden.

Das Verfahren sollte nun im Zuständigkeitsfinder verknüpft werden und ggf. der Start-Link zum Antrag auf der eigenen Homepage veröffentlich werden.

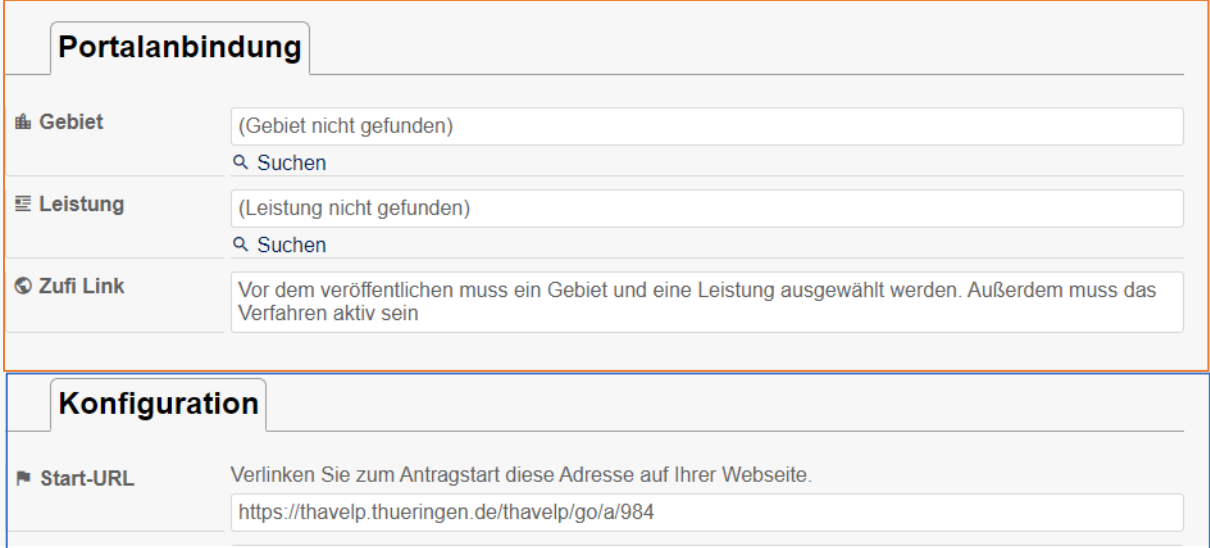

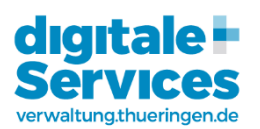

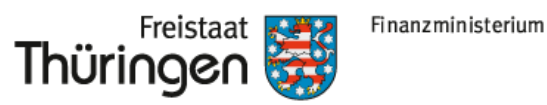

### Zuständige Sachbearbeiter in die Zuständige Stelle einbinden

Damit die Sachbearbeiter\*innen eine Benachrichtigung über neue Anträge erhalten und diese auch herunterladen können, müssen sie in die Zuständige Stelle als Mitglied eingeladen werden. Das erfolgt auf der Seite "Offene Anträge" bzw. wenn Sie auf dem Schreibtisch auf die jeweilige Zuständige Stelle klicken.

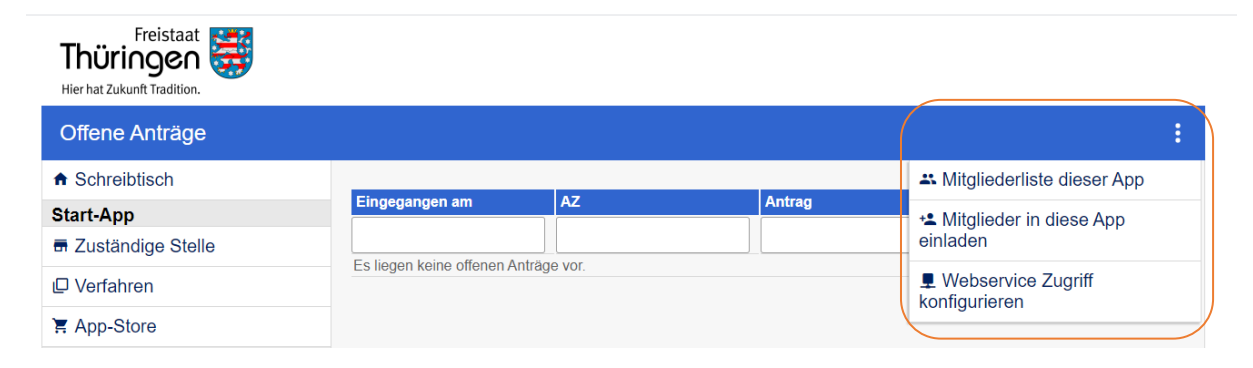

Im Menü hinter den drei Punkten oben rechts finden sie den Menüpunkt "Mitglieder in diese App einladen". Verwenden Sie die Rolle "Mitglied".

**ACHTUNG:** Es können nur Kolleginnen und Kollegen mit ThAVEL-Zugang (sieh[e Registrierung bei](#page-0-0)  [ThAVEL\)](#page-0-0) eingeladen werden.

Über die Mitgliederliste können diese Personen auch verwaltet werden.

Bei weiteren Fragen wenden Sie sich gern an unsere ThAVEL-Ansprechpartner, die Sie hier finden: <https://verwaltung.thueringen.de/web/guest/thavel>